## **Necmettin Erbakan Üniversitesi E-Öğrenme Kullanım Kılavuzu**

Bu kılavuz üniversitemiz lisans ve ön lisans öğrencilerinin uzaktan eğitim metodu ile alacakları dersler için kurulan Moodle sisteminin nasıl kullanılacağının anlaşılması için hazırlanmıştır.

- Öncelikle web tarayıcımız üzerinden "http://eogrenme.erbakan.edu.tr/" adresine gidiyoruz.
- Karşımıza çıkan pencerede Şekil-1 deki gibi olacaktır. "Kullanıcı adı" yerine öğrenci numaramızı, "Şifre" yerine tek şifremizi girerek sisteme giriş yapıyoruz. Tek şifresini hiç almamış veya unutmuş öğrencilerimiz "teksifre.erbakan.edu.tr" adresinden tek şifrelerini alabilmektedirler.

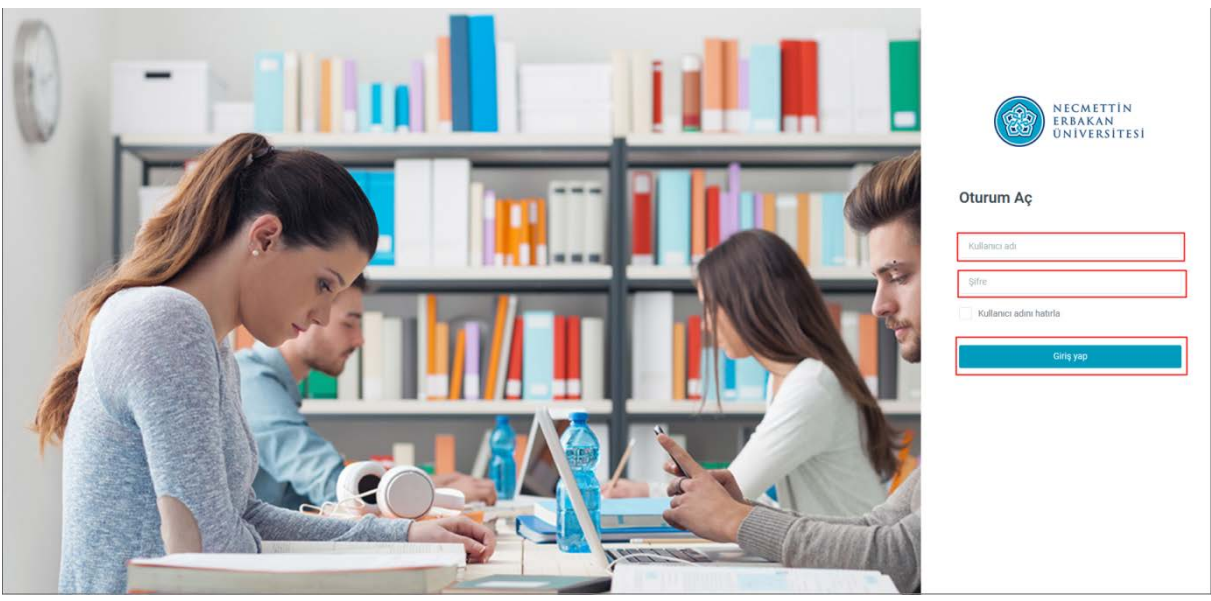

*E-Öğrenme Giriş Ekranı (Şekil-1)*

• Açılan ekranda (Şekil-2) aldığımız dersleri göreceğiz. Ekrandan istediğimiz derse tıklayarak içeriklere erişebiliriz.

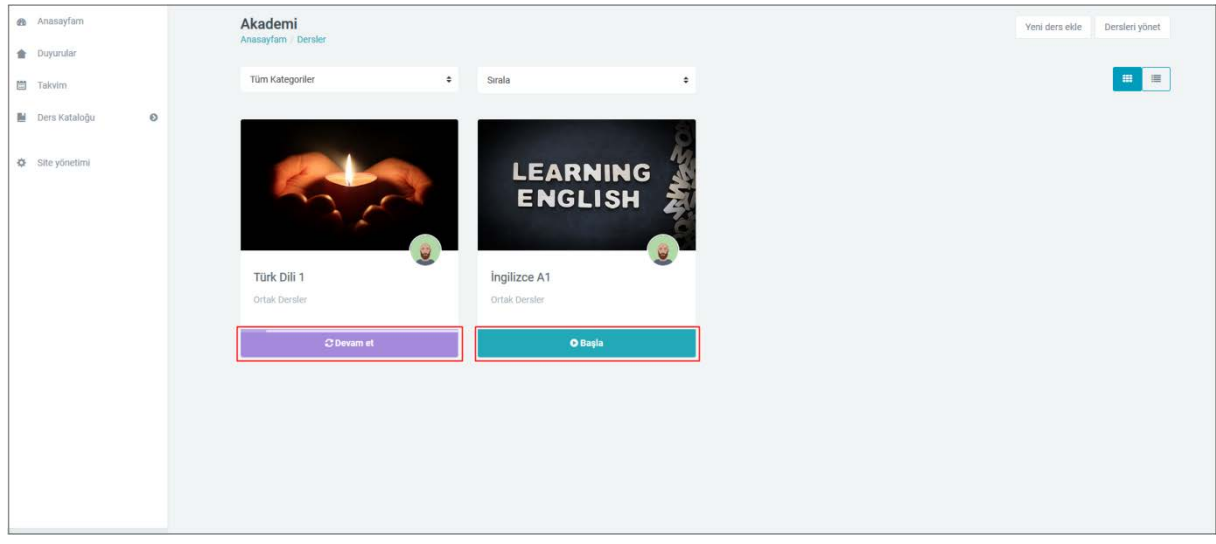

*Karşılama Ekranı (Şekil-2)*

• Seçtiğimiz dersin içine girdiğimizde karşılaşacağımız ekran şekil-3'te görüldüğü gibidir. Bu sayfadan konu başlıklarına göre seçim yapıp içeriklere ulaşabiliriz.

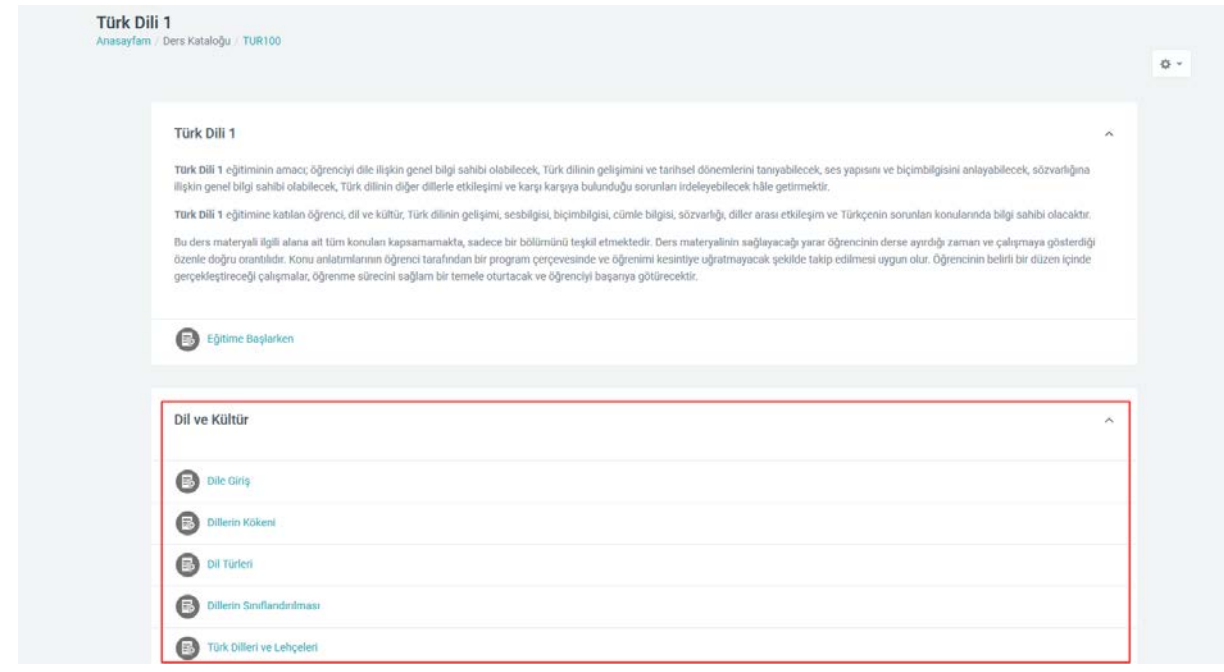

*Ders İçerikleri Ekranı (Şekil-3)*

• Seçilen içeriğe tıkladıktan sonra içerik detay sayfasına yönlendirileceğiz. Buradan "Giriş" butonuna basarak ders içeriğine giriş yapabiliriz.

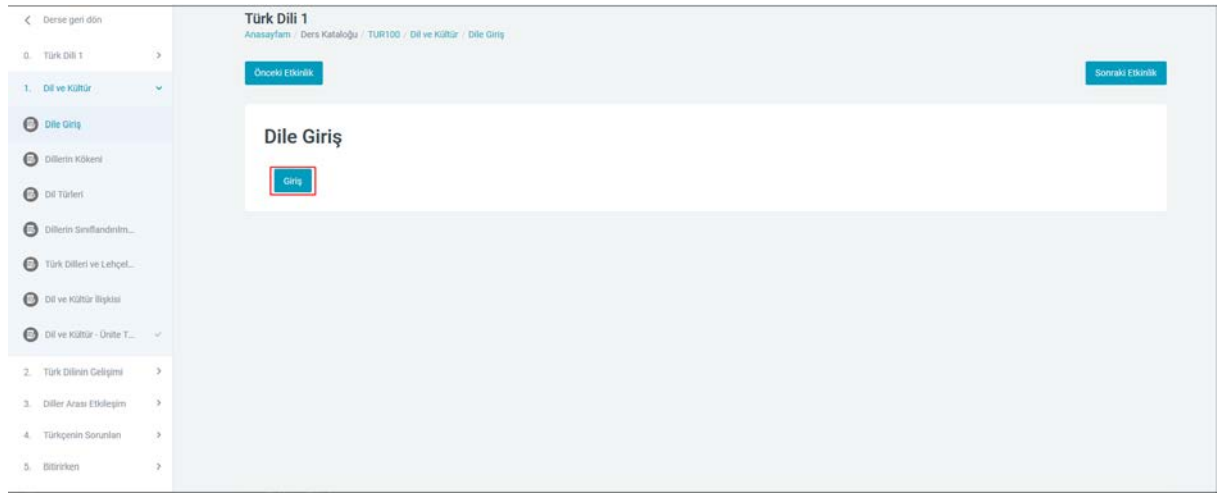

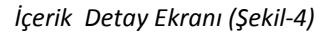

• Şekil-5'te görüldüğü üzere içerik sayfasına ulaştık. Artık ders içerikleri izlemeye başlayabiliriz.

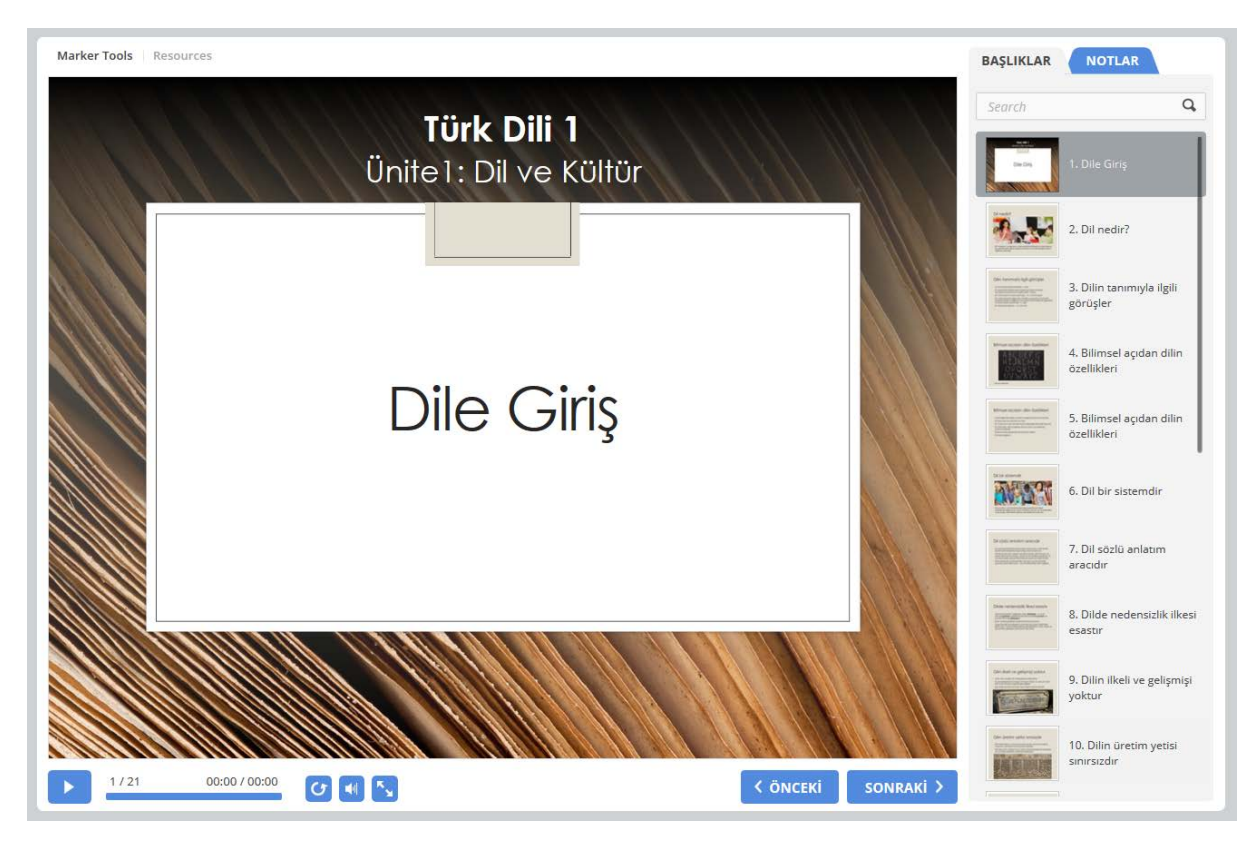

*İçerik Ekranı (Şekil-5)*

## **SANAL SINIFA BAĞLANMA**

• Sanal sınıfa bağlanmak için yine ders sayfasına erişip, eğitimciler tarafından oluşturulan sanal sınıf oturumlarını görebiliriz.

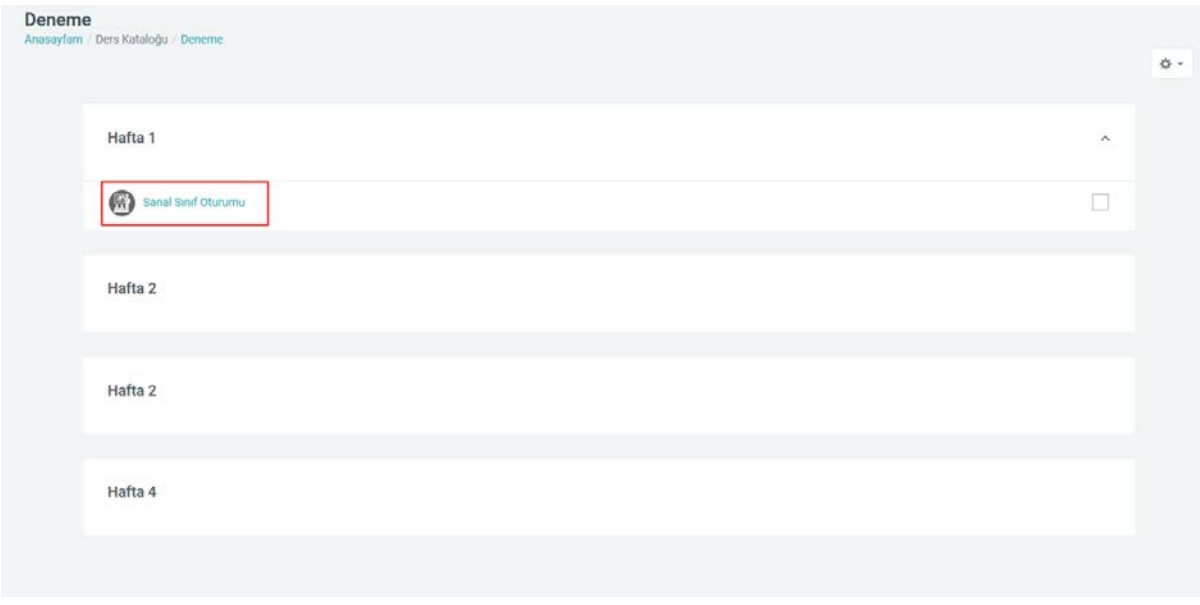

*Ders Ekranı (Şekil-6)*

• İstenilen oturuma tıklandığında oturum içerik sayfasına geçilir. Burada "Toplatıya Katıl" butonu tıklanarak sanal sınıf sayfasına giriş sağlanacaktır.

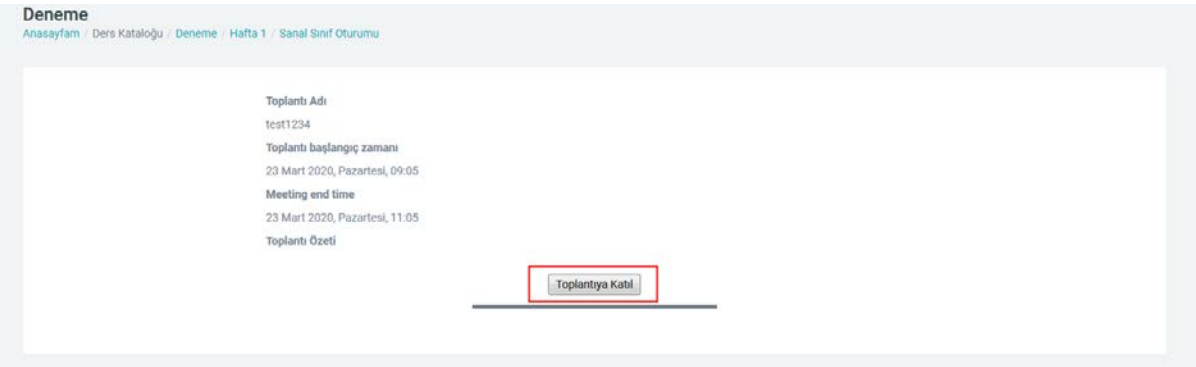

Oturum İçerik Sayfasına (Şekil-7)